# Introduction .....

Alcatel would like to thank you for purchasing this mobile.

## Your camera: photo and video clip

Play a video clip with sound with your mobile. Save it in your multimedia album "My Items" and use it to personalise the screen saver. You can also associate a video with a contact so when your contact calls you, the video is played. Capture and share your favourite moments with the camera. You can zoom and record sound while taking your photos, or add funny frames and stamps. It is easy and a lot of fun!

# Say it with colours using MMS

Your phone includes the Multimedia Message Service enabling you to send video clips, colour pictures and sounds in your messages. You can create expressive messages to match your mood, thanks to the embedded and downloaded multimedia content.

# A style of your very own

Personalise your handset with your own special touch. Either choose the colour and texture of the screens from the embedded skins, or pick a video clip, a wallpaper or melody from the rich multimedia content.

# Your game companion

Get ready for a new intense gaming experience with a large choice of downloadable games and applications.

| T   | abl  | e of contents                                            | ••••• |
|-----|------|----------------------------------------------------------|-------|
|     |      | uction                                                   |       |
|     |      | and Use                                                  |       |
|     |      | al Information                                           |       |
| I.  |      | ur mobile                                                |       |
| ••• | 1.1  |                                                          |       |
|     | 1.2  | · · · · · · · · · · · · · · · · · · ·                    |       |
| 2.  | Ge   | tting started                                            | 13    |
|     | 2.1  | Set-up                                                   |       |
|     | 2.2  |                                                          |       |
|     | 2.3  | Switching off your telephone                             |       |
| 3.  | Ca   | lls                                                      | 16    |
|     | 3.1  | Making a call                                            |       |
|     | 3.2  | Calling your voicemail                                   |       |
|     | 3.3  | Receiving a call                                         | 17    |
|     | 3.4  | · · · · · · · · · · · · · · · · · ·                      |       |
|     | 3.5  | Conference calls                                         | 19    |
| 4.  | Me   | nu                                                       | 20    |
| 5.  | Co   | ntacts                                                   | 22    |
|     | 5.1  | Contact list                                             |       |
|     | 5.2  | Creating a contact file                                  | 23    |
|     | 5.3  | Available options                                        | 24    |
|     | 5.4  | Creating a new contact list                              |       |
|     | 5.5  | Using voice tag                                          | 25    |
|     | 5.6  |                                                          |       |
|     | 5.7  | Assigning an image, an animation or a video to a contact |       |
|     | 5.8  | Call logs                                                |       |
|     | 5.9  | Speed dial list                                          |       |
|     | 5.10 | My Numbers                                               |       |

| 6.         | Me   | essages                                                                  | 29 |
|------------|------|--------------------------------------------------------------------------|----|
|            | 6.1  | Receiving and reading messages                                           |    |
|            | 6.2  | Creating and sending messages                                            | 33 |
|            | 6.3  | Speed writing system                                                     | 37 |
|            | 6.4  | Parameters                                                               | 38 |
|            | 6.5  | Deleting messages                                                        | 41 |
|            | 6.6  | Memory status                                                            | 41 |
| <b>7</b> . | Ca   | mera                                                                     | 42 |
|            | 7.1  | Taking a picture                                                         |    |
|            | 7.2  | Burst shots                                                              |    |
|            | 7.3  | Taking a photo with sound                                                | 43 |
|            | 7.4  | Photo settings                                                           | 44 |
|            | 7.5  | Options available just after taking the photo                            | 48 |
|            | 7.6  | Modifying images                                                         |    |
|            | 7.7  | Direct access to the photo capture or to "My Items" from MMS composition | 49 |
| 8.         | Ga   | mes & more                                                               | 50 |
|            | 8.1  | Launch an application                                                    | 50 |
|            | 8.2  | Available options                                                        | 51 |
|            | 8.3  | Download an application                                                  | 51 |
|            | 8.4  | Java™ Push                                                               | 52 |
|            | 8.5  | Settings                                                                 | 52 |
| 9.         | Ca   | lendar                                                                   | 54 |
|            | 9.1  | Consulting your calendar                                                 | 54 |
|            | 9.2  | Creating an appointment and programming an alarm                         | 55 |
|            | 9.3  |                                                                          |    |
|            | 9.4  | Configure the calendar                                                   | 55 |
|            | 9.5  | More about your calendar                                                 | 56 |
| 10.        | SIN  | <b>4</b> card Services                                                   | 57 |
|            |      | dafone live!                                                             |    |
|            |      | Access WAP menu                                                          |    |
|            |      | Programming your access                                                  |    |
|            |      | GPRS function                                                            |    |
|            | 11.4 | WAP browser options                                                      | 60 |

| 12. My Items                             | 61 |
|------------------------------------------|----|
| 12.1 Pictures                            | 61 |
| 12.2 Games & more                        | 62 |
| 12.3 Sounds                              | 62 |
| 12.4 Videos                              |    |
| 12.5 Managing sounds, images and videos  | 63 |
| 12.6 Download new videos, photos, sounds | 65 |
| 12.7 Formats and compatibility           | 65 |
| 12.8 My Shortcuts                        |    |
| 13. Application                          | 66 |
| 13.1 Alarms                              |    |
| 13.2 Calculator                          | 66 |
| 13.3 Converter                           | 67 |
| 13.4 Voice recorder                      | 67 |
| 13.5 Tone maker                          | 68 |
| 13.6 Infrared (IrDA)                     | 69 |
| 13.7 Alarms list                         | 69 |
| 14. Settings                             | 70 |
| 14.1 Profiles                            |    |
| 14.2 Phone                               | 75 |
| 14.3 Call settings                       | 77 |
| 14.4 Connectivity                        | 81 |
| 14.5 Internet                            | 82 |
| 14.6 Network                             | 82 |
| 14.7 Security                            | 83 |
| 15. Call logs                            | 85 |
| 16. PC suite                             |    |
| 17. Characters and symbols table         |    |
| 18. Telephone warranty                   |    |
| 19. Accessories.                         |    |
|                                          |    |
| 20. Troubleshooting                      | 92 |

# Safety and Use .....

We recommend that you read this chapter carefully before using your phone. The manufacturer disclaims any liability for damage, which may result as a consequence of improper use or use contrary to the instructions contained in this manual.

#### • TRAFFIC SAFETY:

Given studies, which show that using a mobile phone while driving a vehicle constitutes a real risk, even when the handsfree kit is used (car kit, headset...), drivers are requested to refrain from using their mobile when the vehicle is not parked. When switched on, your phone emits electromagnetic waves that can interfere with the vehicle's electronic systems such as ABS anti-lock brakes or airbags. To ensure that there is no problem:

- do not place your phone on top of the dashboard or within an airbag deployment area.
- check with your dealer or car manufacturer to make sure that the car electronics is well insulated.

#### CONDITIONS OF USE:

Always treat the phone with care and in a clean and dust-free place.

Switch off the phone before boarding an aircraft to avoid prosecution.

Switch off the phone when you are in health care facilities, except in designated areas. As with other types of equipment now in regular use, mobile phones can interfere with the operation of other electric, electronic or radio frequency devices in their vicinity.

When the telephone is on, it should not come closer than 15cm to any medical device (i.e. cardiac pacemaker, hearing aid, insulin pump, etc.). When making or receiving a call, make sure you place the phone against the ear that is furthest away from the pacemaker or the hearing aid (if there is only one).

Switch the phone off when you are near gas or flammable liquids. Strictly obey the rules relating to the use of mobile phones at fuel depots, petrol stations, chemical plants or in any potentially explosive atmosphere.

Do not allow children to use your mobile phone without supervision.

Do not open or attempt to repair your mobile phone yourself.

Move the handset away from your ear while using the "handsfree" option because the amplified volume might cause hearing damage.

Only use your telephone with Alcatel batteries, chargers and accessories compatible with your model (see page 90). The manufacturer disclaims any liability for damage caused by the use of other chargers or batteries. Do not allow your mobile phone to be exposed to adverse weather or environmental conditions (dampness, rain, infiltration, dust, sea air, etc.). The minimum and maximum temperatures recommended by the manufacturer are between -10°C and +55°C. Beyond 55°C, the legibility of the display may be impaired, but this is temporary and not serious.

#### • PRIVACY:

Please note that you must respect the laws and regulations in force in your country regarding taking photographs and recording sounds using your mobile telephone. Pursuant to such laws and regulations, it may be strictly forbidden to take photographs and/or to record the voices of other people or any of their personal attributes, and reproduce or distribute them, as this may be considered to be an invasion of privacy. It is the user's sole responsibility to ensure that prior authorisation be obtained, if necessary, in order to record private or confidential conversations or take a photograph of another person; the manufacturer, the seller or reseller of your mobile phone (including the operator) disclaim any liability which may result from the improper use of the mobile phone.

#### • BATTERY:

Before removing the battery from your phone, please make sure that the phone is switched off. Observe the following precautions for battery use: do not attempt to open the battery (due to the risk of toxic fumes and burns), do not puncture, disassemble or cause a short-circuit, do not burn batteries or dispose of them in household rubbish, and do not expose to temperatures in excess of 60°C. Batteries must be disposed of in accordance with locally applicable environmental regulations. Only use the battery for the purpose for which it was designed. Never use damaged batteries or not recommended by Alcatel.

#### CHARGERS

Mains powered chargers will operate within the temperature range: 0°C to 40°C.

The chargers designed for your mobile phone meet with the standard for safety of information technology equipment and office equipment use. They should be used for this purpose only.

## RADIO WAVES:

THIS MODEL PHONE MEETS THE GOVERNMENT'S REQUIREMENTS FOR EXPOSURE TO RADIO WAVES.

Your mobile phone is a radio transmitter and receiver. It is designed and manufactured not to exceed the emission limits for exposure to radio-frequency (RF) energy. These limits are part of comprehensive guidelines and establish permitted levels of RF energy for the general population. The guidelines are based on standards that were developed by independant scientific organisations through periodic and thorough evaluation of scientific studies. The guidelines include a substantiel safety margin designed to assure the safety of all persons, regardless of age and health.

The exposure standard for wireless mobile phones employs a unit of measurement known as the Specific Absorption Rate, or SAR. The SAR limit set by public authorities such as the Federal Communications Commission of the US Government (FCC), the Australian Communications Authority (ACA) or by Industry Canada, is 1.6 W/kg averaged over 1 gram of body tissue.

Tests for SAR are conducted using standard operating positions with the phone transmitting at its highest certified power level in all tested frequency bands. Although the SAR is determined at the highest certified power level, the actual SAR level of the phone while operating can be well below the maximum value. This is because the phone is designed to operate at multiple power levels so as to use only the power required to reach the network. In general, the closer you are to a würmiennes base station antenna, the lower the power output of the phone.

Before a phone model is available for sale to the public, compliance with national regulations and standards must be shown. The highest SAR value for this model phone when tested for use at the ear is 0.18 W/Kg and for use close to the body is 0.21 W/Kg. While there may be differences between the SAR levels of various phones and at various positions, they all meet the government requirement for RF exposure.

For body-worn operation, the phone meets FCC RF exposure guidelines provided that it is used with a non-metallic accessory with the handset at least 2 cm from the body. Use of other accessories may not ensure compliance with FCC RF exposure guidelines.

The World Health Organization (WHO) considers that present scientific information does not indicate the need for any special precautions for use of mobile phones. If individuals are concerned, they might chose to limit their own or their children's RF exposure by limiting the length of calls, or using "hands-free" devices to keep mobile phones away from the head and body (fact sheet n°193). Additional WHO information about electromagnetic fields and public health are available on the following site: http://www.who.int/peh-emf.

Your telephone is equipped with a built-in antenna. For optimal operation, you should avoid touching it or degrading it (see page 14).

# General Information .....

- Internet address: www.alcatel.com Wap address: wap.alcatel.com
- Alcatel Hot Line Number: see the "Alcatel Services" leaflet (calls charged at applicable local rates in your country)

An electronic version of this user guide is available in English and other languages according to availability on our Alcatel Server: www.alcatel.com

Your telephone is a transceiver that operates on GSM networks with 900, 1800 and 1900 MHz bands.

The **C** marking indicates that your telephone complies with "1999/5/EC (R&TTE)" directive and that the accessories concerned comply with current EC directives. The entire copy of the Declaration of Conformity for your telephone can be obtained through Alcatel website: www.alcatel.com.

# Protection against theft

Your mobile phone has an identification number called IMEI (phone serial number) shown on the packaging label and in the product's memory. We recommend that you note this number the first time you use your telephone by entering ��, ��, ��, ��, ��, ��, �� and keep it safely. It may be requested by the police or Vodafone if your telephone is stolen. This number allows your mobile telephone to be blocked, preventing a third person from using it, even with a different SIM card.

January 2004

# Your mobile .....

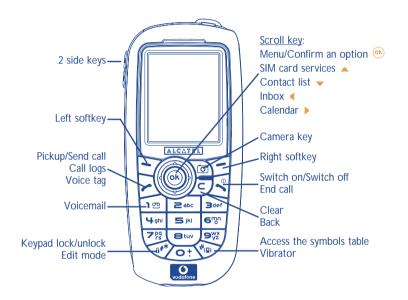

# I.I Keys

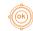

Navigation key
Confirm an option (central press)

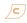

Delete (short keypress)

Return to the previous screen (short keypress)

Return to the main screen (long keypress)

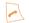

Pick up

Send a call

Access call list (Redial) (short keypress)
Use voice tag features (long keypress)

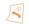

Switch on/Switch off the telephone from main screen (long keypress)

End call
Return to the main screen

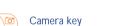

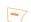

Left softkey

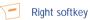

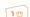

Consult your voicemail (long keypress)

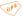

From the main screen:

Keypad lock/unlock

In Edit mode:

- Short keypress: upper case, lower case, digits
- Long keypress: switch from normal to predictive mode

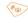

From the main screen:

- Short keypress: dial #
- Long keypress: activate/deactivate the vibrator.

In edit mode:

Access the symbols table

## Side keys:

- Set the ringtone volume from the main screen
- Take a photo (short press up or down)
- Take a burst shot (long press up)
- Take a photo with sound (long press down)
- Set the volume during a call
- Scroll in the menu

9

## **1.2** Main screen icons (1)

- **Battery charge level**
- **Vibrator mode**: your phone only vibrates and neither rings nor beeps except for the alarms (see page 71).
- Silence mode: your phone neither rings, beeps nor vibrates except for the alarms (see page 71).
- Message unread
- Message list is full (SMS): your phone cannot accept any new SMS. You must access the message list and delete at least one message on your SIM card (see page 41).
- Voicemail message arrived.
- Missed calls.
- WAP alert.
- **Call forwarding activated**: your calls are forwarded (see page 77).
- Timer or alarm clock programmed (see page 66).
- Level of network reception.
- Preferred tariff areas <sup>(2)</sup>.

- Keypad locked.
- Roaming within your home country.
- Infrared: infrared link activated.
- G GPRS context activated.
- Download in progress/immediate reception of an incoming MMS.
- Sending an MMS.

<sup>&</sup>lt;sup>(1)</sup> The icons and illustrations in this guide are provided for informational purposes only.

<sup>&</sup>lt;sup>(2)</sup> Contact Vodafone to check service availability.

# 2 Getting started ......

## 2.I Set-up

## Inserting and removing your Vodafone SIM card (1)

You must insert your SIM card in order to use your phone.

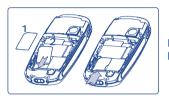

Place the SIM card with the chip facing downwards and slide it into its housing. Make sure that it is correctly inserted.

## Installing and removing the battery

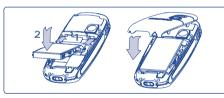

Insert and engage the battery, then close the telephone cover.

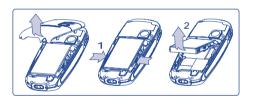

Unclip the cover, then the battery and remove it.

(1) Check with Vodafone to make sure that your SIM card is 3V compatible. The old 5 Volt cards can no longer be used.

## Charging the battery

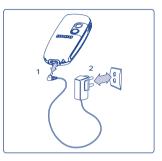

slight whistling sound if the battery is flat.

Be careful not to force the plug into the socket.

A short beep will sound when charging begins.

 The battery icon will take 2 minutes to indicate the correct charge level.

• The animation may take several minutes to start and may emit a

- Make sure the battery is correctly inserted before connecting the charger.
- The mains socket must be near to the phone and easily accessible (avoid electric extension cables).

Connect the battery charger

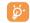

The charge is complete when the animation stops. Only use ALCATEL chargers.

## Precautions during use

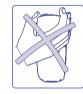

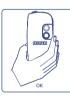

Do not place you hand on the upper part of the mobile phone.

Your telephone is equipped with a built-in antenna. For optimal operation, you should avoid touching it or degrading it.

For better radio reception and optimum operation, do not touch the upper part of your telephone.

13

### Change the front belt

### Open the front belt

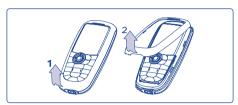

#### Close the front belt

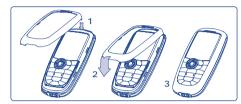

# 2.2 Switching on your telephone

Make a long keypress on the key until the telephone comes on, type in your PIN code if necessary and then confirm with the key. The main screen is displayed.

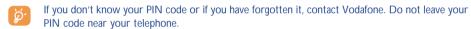

If cell broadcast messages are displayed, use the key to browse through them in full or press the key to return to the main screen.

While the phone is searching for a network, the <<<->>> symbol is displayed (???-??? is displayed if your SIM card is rejected by the network, in this case please contact Vodafone).

In the switch on screen, you also have access to a video clip demo function: select the left icon with the navigation key ••. Even if no SIM card inside, you will have access to the video clips list.

# 2.3 Switching off your telephone

Press the Key from the main screen (long keypress).

# Calls

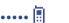

# 3.1 Making a call

Dial the desired number then press the key to place the call. To hang up, press the key. If you make a mistake, you can delete the incorrect digits by pressing the key.

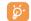

To enter characters "+" or "P" (pause), make a long keypress on the key (the following characters will scroll by: 0, +, P, •).

## Making an emergency call

If your phone is in network coverage, dial **112** and press the key to make an emergency call (or any other number provided by Vodafone). This works even without a SIM card and without typing the PIN code or unblocking the keypad.

### Making a call with a prefix

To access the various prefixes, make a long keypress on other, stop at "+" sign and use the key.

- To make an international call, go to a, select the country, finish dialling the number and send the call.
- If you already know the prefix you want, go directly to the 🗓 icon and enter the prefix directly followed by the number of the person you are calling.
- In some companies, telephone numbers all begin with the same digits. By using the "Prefix" feature
   , you can save the shared digits, but you will need to enter the variable part. You must create the prefixes yourself.

15

#### Phone autoredial

If this feature is activated and supported by the network (see page 79), the person you called will be called back automatically until they can be reached.

## 3.2 Calling your voicemail

Your voicemail is provided by Vodafone to avoid missing calls. It works like an answering machine and you can consult it at any time. To access your voicemail, make a long keypress on the key.

If the access number for your voicemail service does not work, dial the number that you were given. To change this number at a later date, refer to "**My Numbers**" (see page 27).

To use your voicemail service from abroad, contact Vodafone before leaving.

# 3.3 Receiving a call

When you receive an incoming call, press the  $\nearrow$  key to talk and then hang up using the  $\nearrow$  key.

When you have an incoming call, your telephone rings quietly at first and then gets louder. If the s icon is displayed, the vibrator is activated and there is no ringtone. If the s icon is displayed, the phone neither rings nor vibrates.

The caller's number is displayed if it is transmitted by the network (contact Vodafone to check service availability).

## Muting the ringtone

Press the  $\nearrow$  key once while the telephone is ringing. Answer the call by pressing the  $\nearrow$  key, or select "**Options**".

### Rejecting a call

Press the key once or the key twice, or select "Options".

# 3.4 During the call

#### **Available functions**

During a call, you can use your contact list, short messages, etc. without losing your correspondent by pressing the  $\spadesuit$  key.

Display notes

Call on hold
Ongoing call

Handsfree
WARNING: move the handset away from your ear while using the "handsfree" option because the amplified volume might

Contact list
Messages
Calendar
Services (1)
Voice recorder (record your current call).

# Adjusting the volume

cause hearing damage.

You can adjust the sound level during a call using the navigation key  $\stackrel{4}{\Rightarrow}$  or the side keys.

<sup>(1)</sup> Contact Vodafone to check service availability.

## Handling two calls

## • Call waiting (1)

If a second call comes in while you are already on line, you will be notified by a tone. You can then accept the call by pressing the key.

Your current call will be automatically put on hold. You can then switch between your two correspondents using the  $\clubsuit$  key and then n.

## · Making a second call

To call a second party during a call, dial the number directly.

## 3.5 Conference calls (1)

Your phone allows you to talk to several people at the same time (up to 5). If you are on a double call, press , select "Conference" then confirm with the key key. If a third call comes in, answer it by pressing the key and speak with your new correspondent.

This correspondent becomes a member of the conference if you press 🚱, select "Add conf.", and then confirm by pressing 🚱. Pressing 💆 disconnects the current call.

To end the conference call, press (h) and select "End conf.".

# 4 Menu

#### GAMES & MORE

- Games
- Settings

## VODAFONE LIVE!

- Vodafone live!
- News (URL)
- Sport (URL)
- Chat (URL)
- My Vodafone (URL)
- Search (URL)
- What's New? (URL)
- More Sounds (URL)
- More Pictures (URL)
- More Games (URL)
- Video & Audio (URL)
- Media Album (URL)
- Vodafone Mail (URL)
- Messenger (URL)
- Bookmarks
- Enter URL
- Profiles

#### APPLICATION

- Alarms
- Calculator
- Converter
- Voice recorder
- Tone maker
- Infrared
- Alarms list

## MESSAGES

- Create message
- Inbox
- Outbox
- Voicemail
- My messages
- Media Album (URL)
- Vodafone Mail (URL)
- Messenger (URL)
- Parameters
- Memory
- Delete

(1) Contact Vodafone to check service availability.

#### CAMERA

- Take a picture
- Pictures
- Videos

## MY ITEMS

- Pictures
- Games & more
- Sounds
- Videos
- My Shortcuts
- Bookmarks
- My messages
- CALENDAR
- CONTACTS
- Contact list
- Call logs
- Speed dial list
- My Numbers
- My e-mail

#### SETTINGS

- Profiles
- Phone
- Call settings
- Connectivity
- Internet
- Network
- Security
- SERVICES
- CALL LOGS

## RINGTONES

# Contacts.....

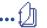

## 5.1 Contact list

You can customize a quick access to your contacts with the "Speed dial list" function (see page 27).

To access the contact list from your main screen, press the key, select "Contacts" with the variation key, press key, again and select "Contact list".

You have 4 contact lists:

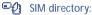

The SIM card's capacity depends on the type of SIM you have. It is not possible to assign more than one number to a name.

General list:

Contains all contacts saved on the phone. The SIM card contacts are not created automatically in the general list, but they can be copied to it.

Personal list:

You can store your personal contacts in this list (relatives, friends, etc.).

Professional list:

You can store your professional contacts in this list (companies, etc.).

In addition to the lists already provided, you can create your own lists (see page 25).

# Searching for a name by its first letter

You can search for the person's name by pressing the key associated with the first letter of his/her name.

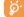

For some languages that have a specific entry mode, you should use the "Search name" option.

21

#### Read a contact file

Select a name from your contact list and confirm with the (key. Select "View" and confirm.

## Making the call

Press the key when the name is selected. If several numbers are associated with the name to be called, you must then choose the number from the list (Mobile, Home, Office, etc.) using the key. Press the key to make the call.

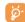

Information in the contact list and the calendar may be shared with a computer using the Alcatel One Touch PC suite (see page 86).

# 5.2 Creating a contact file

Select the contact list in which you wish to create a file, press the right softkey, select "Create contact" then . You can save the data you have entered at any time by pressing the left softkey "Save". Go to the following field by pressing the . key or by using the navigation key .

When you create a new contact in the phone list, at least one of the following fields must be filled in:

Birthday, Nickname, URL, Numbers, Minage, E-mail, Address,
Notes, 1 Pers. info. 1...4.

You can move from one field to another using the \_ key.

When the field "Birthday" is filled in, an alarm is automatically created in the Calendar.

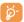

If you use your phone abroad, store the numbers in your contact lists in international format "+" followed by the country code (see page 16).

23

# 5.3 Available options

From the contact list, you can access the following options via the right softkey:

| View             | <ul> <li>View a complete contact: name,<br/>address, e-mail, etc.</li> </ul>          | Create list<br>Empty list | <ul><li>Create your own list.</li><li>Delete all contacts in a list.</li></ul>                        |
|------------------|---------------------------------------------------------------------------------------|---------------------------|----------------------------------------------------------------------------------------------------|
| Create contac    | t• Create a contact (name,<br>numbers, address, e-mail, etc.) in<br>the desired list. | Delete list               | <ul> <li>This list and its contacts will<br/>disappear completely (created<br/>list only).</li> </ul> |
| Write<br>message | <ul> <li>Send an SMS or MMS to a contact.</li> </ul>                                  | Copy all-> SIM/Phone      | Copy all contacts to the SIM or<br>telephone list in one go if there                                  |
| Modify           | • Edit a contact.                                                                     |                           | is sufficient memory.                                                                                 |
| Image            | <ul> <li>Select a video/photo/image in<br/>the album and assign it to the</li> </ul>  | Voice tag                 | <ul> <li>Record a voice tag command<br/>(not available in the SIM list).</li> </ul>                   |
|                  | current file (not valid for the SIM list).                                            | Send                      | • Exchange data via infrared (see page 69) or Multimedia/MMS.                                         |
| Delete file      | <ul> <li>Delete the selected contact.</li> </ul>                                      | Tips & Tricks             | <ul> <li>Get information and tricks about</li> </ul>                                                  |
| Classify file    | • Move a contact from one list to another.                                            |                           | the current menu function.                                                                            |
| Dir. ringtone    | • Assign a ringtone to all contacts in the current list.                              |                           |                                                                                                    |

# 5.4 Creating a new contact list

From the product contact list, press the right softkey and select "Create list", confirm using the key, then name your new contact list. You can create up to 13 new lists. You can delete only those lists that you created, by selecting "Delete list".

# 5.5 Using voice tag

Voice tag allows you to place your call by pronouncing the party's name without using your contact list.

Select a contact from the phone list and press the "**Options**" softkey. Then select "**Voice tag**" and confirm once again. Three different beeps will signal the start of recording, its failure or its success. After recording, you can "**Listen to**", "**Replace**" or "**Delete**" a recorded voice tag.

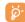

The contacts for which a voice tag has been recorded are indicated by the icon. The number of names accessible through voice tag is limited. This feature can be used in all lists except the SIM card list.

Activate voice tag by a long keypress on the key from the main screen, then follow the instructions on the screen.

# 5.6 Assigning a ringtone to a contact list

Select a contact from the phone list, press the right softkey and select "Dir. ringtone".

When you receive a call from a contact classified in that list, the ringtone will be the one assigned to the list.

# 5.7 Assigning an image, an animation or a video to a contact

Select a contact from the contact list, press the right softkey and select "Image".

When you receive a call from that contact, the picture, animation or video clip that you have chosen will be displayed on the screen. It is possible to assign either an image or a video but not both for the same contact.

# 5.8 Call logs

You can access your call memory by pressing the key from the main screen. You must first choose the appropriate icon:

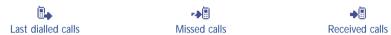

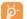

The icons that may be displayed to the left of the person's name show the type of telephone number recorded in the contact list (Home, Office, Mobile Phone).

## **Available options**

From the stored number, you can access the following options using the right softkey:

| View             | <ul> <li>Consult call details (number,<br/>date, time, etc.).</li> </ul> | Delete<br>number | • Delete the selected number. |
|------------------|--------------------------------------------------------------------------|------------------|-------------------------------|
| Write<br>message | <ul> <li>Send an SMS or MMS to<br/>the selected number.</li> </ul>       | Clear list       | Clear the entire list.        |
| To contact list  | <ul> <li>Store the selected number in<br/>one of your lists.</li> </ul>  |                  |                               |

# 5.9 Speed dial list

By customising your keys, you can call someone or access a function directly from the main screen.

Access this feature by selecting "Contacts" from the main menu, press and select "Speed dial list". You can also access this function in the "Settings", then select "Profiles" then "Speed dial list".

Choose the key that you wish to programme. Then select:

- "Contact list" activate this option if you want to access directly from the main screen to the contact whose first letter corresponds to the first letter of the key for instance (78) key for "PETERSON John".
- "Custom keys": direct access to the numbers or functions you have programmed. If you want to change them, press the "Options" softkey, select "Modify"; then choose the first key you wish to program, and select one of following options:
- "Numbers" to programme a direct call to a specific phone number from this key from the main screen,
- "Function" to assign a specific function to the selected key, Repeat this operation key by key.

# 5.10 My Numbers

Access this feature by selecting "Contacts" from the main menu, press (A) and select "My Numbers".

#### My Number

Save your mobile phone number. Type in the number and confirm by pressing (i).

#### **Voicemail**

Modify the number to access your voicemail. This will usually have already been entered for you by Vodafone.

# 5. II My e-mail

Access this feature by selecting "Contacts" from the main menu, press (A) and select "My E-mail".

Enter your own e-mail address to be able to more easily send pictures, images, video clips, sounds... by MMS to your PC.

You can do it also directly from the options while writing an MMS.

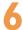

# Messages .....

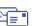

From your telephone, you can read, write, send and receive short "Text/SMS" messages and "Multimedia/MMS" and share them with other mobiles.

MMS messages are messages whereby you can send videos, images, photos, animations, sounds, voice messages (or Vox MMS: simplified MMS that allows you to send a voice memo as a message), appointments (V.CAL) or contact files (V.CARD) to other compatible mobiles and e-mail addresses.

To access the messages from the main screen, press the key, select "Messages" with the navigation key and confirm with the key.

The following list is displayed:

- Create message
- Inbox
- Outhox
- Voicemail
- My messages
- Media Album (URL)
- Vodafone Mail (URL)
- Messenger (URL)
- Parameters
- Memory
- Delete

When viewing your messages, you will find the following status icons, depending on:

- the type of message: SMS message, ▼ MMS message, ▼ MMS notification, → MMS sending in progress, → MMS message with a sound, □ MMS with video clip, □ MMS with copyright elements which cannot be forwarded.
- Storage: P messages stored on your SIM card (SMS only), P messages stored in the phone's memory (MMS notifications).

## 6.1 Receiving and reading messages

#### 6.1.1 SMS

When a new SMS arrives, the following message is displayed: "New message!", a beep sounds, the 🖂 icon shows up, a line with the number of messages appears on the screen. Select this line and press 🕟 to read it directly from the main screen. To modify or deactivate the audible signal, see page 71.

#### 6.1.2 MMS

You have three ways of managing the reception of MMS: immediate, deferred or restricted reception. From "Parameters/MMS parameters", confirm your choice in the "Mode" option (see page 39).

To access the menu from the idle screen, and you do not want to open incoming MMS, press  $\nearrow$  to delete the idle screen notification. The messages are kept in the "Messages/Received/Not read" folder.

- "Deferred" reception: you will receive a notification with the name and number of the sender and the title of the message if there is one. You can download the MMS at any time in order to read it. You can also delete it without reading it; in this case the sender of the MMS will be informed that it has been rejected (only in National mode).
- "Restricted" reception: same behavior as "Deferred" mode but you will not receive any notification, only the 
  icon (only in International mode).

You can receive videos, photos, images, or sounds by MMS. If you select "**Options/Save items**" you can save the videos, images or sounds or all of them. If you want to save more than one item, save the first item displayed, then select the "**Next**" softkey to save the second item, etc. They are all saved in "**My Items**".

## 6.1.3 Options while receiving or viewing messages in Inbox/Outbox

Generally, the common following options are proposed:

| Open   | <ul> <li>Open and read the content of<br/>your message.</li> </ul> | Archive                       | • Save your message in the<br>"Archive" folder (phone                                                  |
|--------|--------------------------------------------------------------------|-------------------------------|----------------------------------------------------------------------------------------------------|
| Send   | <ul> <li>For unsent messages in Outbox.</li> </ul>                 |                               | memory).                                                                                               |
| Modify | • For unsent messages in Outbox.                                   | Forward                       | <ul> <li>Forward the message to other people.</li> </ul>                                               |
| Delete | <ul> <li>Delete the message.</li> </ul>                            |                               | 1 1                                                                                                    |
| Reply  | <ul> <li>Reply by SMS, MMS or by Vox<br/>MMS.</li> </ul>           | Sort by date/<br>Sort by size | <ul> <li>Sort the read messages by date<br/>or by size: by date is the default<br/>sorting.</li> </ul> |

The following options depend on the context (receiving a message, reading in the Inbox or Outbox, an MMS or an SMS):

## **SMS** additional options:

| 3113 additiona | Sitis additional options:                                          |                         |                                                                             |  |  |
|----------------|--------------------------------------------------------------------|-------------------------|-----------------------------------------------------------------------------|--|--|
| Move           | <ul> <li>Cut /paste SMS from SIM to<br/>product memory.</li> </ul> | Save template           | <ul> <li>Save the message as a predefined<br/>message.</li> </ul>           |  |  |
| Save picture   | • Save a picture contained in the message.                         | Save number             | <ul> <li>Save a number or an e-mail<br/>address contained in the</li> </ul> |  |  |
| Save           | • Save an animation contained in                                   | contained in Launch WAP | message.                                                                    |  |  |
| animation      | the message.                                                       |                         | Go to the WAP address                                                       |  |  |
| Save melody    | <ul> <li>Save a melody contained in the message.</li> </ul>        |                         | contained in the message.                                                   |  |  |

## MMS additional options:

- when selecting an MMS in the inbox/outbox list (1):

| Open/Retrieve | • Read the selected message<br>("Retrieve" if the deferred<br>mode has been selected).        | . , | Reply to all MMS recipients.  Save the senders' number or e-mail address in your contact list. |
|---------------|-----------------------------------------------------------------------------------------------|-----|------------------------------------------------------------------------------------------------|
| Details       | • Go to MMS details: local date, title, size, class, priority, mailing list, ack. of receipt. |     | maii address in your contact list.                                                             |

- when reading an MMS:

| Restart       | <ul> <li>View the message again.</li> </ul> | Save items (2) | <ul> <li>Save video clips, images, sounds</li> </ul> |
|---------------|---------------------------------------------|----------------|------------------------------------------------------|
| With sound/   | • View your MMS with or without             |                | received in MMS current page.                        |
| Without sound | d sound.                                    |                |                                                      |

#### In addition:

- If the MMS includes a wap address, an e-mail address, or a telephone number, you have the 2 possibilities: select the "Options", to save and/or access the link displayed (launch wap link, send e-mail, or call number displayed).
- If the MMS contains several pages, it will scroll automatically. To launch the viewing again, select the option "Restart" or use the navigation key ...
- (1) Options available according to the reception mode chosen.
- <sup>(2)</sup> For one object press (ok) to save.
  - For several objects press "**Options**", choose the objects one by one using the option "**Next**", and press (N) to save.

# 6.2 Creating and sending messages

## **6.2.1** Creating SMS

From the main menu, select "Messages/Create message", select "Text/SMS" and press (A. You can also modify a predefined message selecting "My messages".

Customise your messages adding pictures, sounds or mood icons available in your telephone. While writing a message, select the "**Options**" softkey:

| Send        | • Send the message.                                             | Add melody   | • Add a sound to your message.                                               |
|-------------|-----------------------------------------------------------------|--------------|------------------------------------------------------------------------------|
| Edit as MMS | • If your SMS is long or if you want to add pictures or sounds. | Add bookmark | • Add a website to your message.                                             |
|             |                                                                 | Symbols      | <ul> <li>Go to the symbols table.</li> </ul>                                 |
| Add mood    | Add a mood icon to your message.                                | Predictive   | • Switch to the predictive mode.                                             |
|             |                                                                 | Preview      | <ul> <li>View your message.</li> </ul>                                       |
| Add image   | Add an icon to your message.                                    | Save         | <ul> <li>Save the message (outbox/<br/>unsent) and send it later.</li> </ul> |

Select "Preview" to see the whole message: the icons, sounds and mood icons are represented by the , and or , symbol. You can also download new sounds and images over WAP (see page 86).

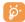

A message of more than 160 characters, or a message containing icons, sounds, or mood icons may be billed as more than one message.

The person receiving the message must be equipped with an EMS compatible mobile phone in order to display the objects or listen to the sounds in your message.

#### Options for sending your message

| • perons for se | mania your message                                                                                              |                    |                                                                                               |
|-----------------|----------------------------------------------------------------------------------------------------|--------------------|-----------------------------------------------------------------------------------------------|
| Contact list    | <ul> <li>To a person or e-mail address<br/>whose contact is stored in one<br/>of your contact lists.</li> </ul> | Several recipients | To different people by manually<br>entering the numbers or<br>selecting them from the contact |
| My favourite    | <ul> <li>To your favourite contact.</li> </ul>                                                                  |                    | list.                                                                                         |
|                 |                                                                                                    | Distribution       | <ul> <li>To a group of people that you</li> </ul>                                             |
|                 |                                                                                                    | list               | have pre-set in the sending parameters ("Distribution list" option).                          |

If the acknowledgement of receipt ("**Rpt.**") is activated in "**Sending/Parameters/SMS parameters**", (see page 38), when you consult your sent messages, the following symbols will show:

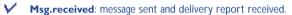

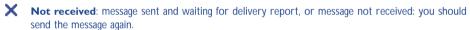

Other options are available if you choose the predictive entry mode (see page 37).

## 6.2.2 Creating MMS

From the main menu, select "Messages/Create message/Multimedia/MMS" and press . By default, you are in edit mode. You can also modify a predefined message selecting "My messages".

Your MMS may contain several pages (maximum memory allocated: 100 KB); as you create the MMS you will be informed of the memory used (for all pages).

With the option "My e-mail", you can send images, video clips, sounds, ... to your own preset e-mail address.

If the acknowledgment of receipt ("**Rpt.**") is activated in "**Sending/Parameters/MMS Parameters**", you can consult it in the option "**Information**" when selecting a message (see page 39).

You may also attach special files to your MMS such as: a contact from your contact list (Vcard), or an appointment from your calendar (Vcal). They will be displayed in a separate page (select option "Attachments").

Depending on whether your MMS is empty or not, with no file or at least one file attached, you will be given the following options:

| 3 1          |                                                                                                    |               |                                                                                                    |
|--------------|----------------------------------------------------------------------------------------------------|---------------|----------------------------------------------------------------------------------------------------|
| Send to one  | <ul> <li>Send to one recipient from your<br/>Contact list or dial the<br/>number or e-mail or select "My<br/>favourite" or "My e-mail".</li> </ul>                      |               | <ul> <li>Insert a bookmark (URL) from the list of your favourite sites (see page 58).</li> <li>"-&gt;Directory": insert a</li> </ul>      |
| Send to many | <ul> <li>Send to several persons by<br/>dialling the numbers (Dial), or<br/>selecting the numbers, or the<br/>group ("Add group") from the<br/>Contact list.</li> </ul> | Replace       | contact number.  - "Symbols": insert a symbol.  - "Predictive": switch between normal and predictive mode.  - Change an item in your MMS. |
| Add image    | <ul> <li>Add a picture or an animation<br/>from the "Image album"<br/>function, or create it directly<br/>from the "Take a picture"<br/>function.</li> </ul>            | •             | Remove an item in your MMS.                                                                                                    |
| · ·          |                                                                                                    | •             | •                                                                                                    |
|              |                                                                                                    | Add page      | <ul> <li>Add a page to your MMS.</li> </ul>                                                                                               |
|              |                                                                                                    | Previous page | <ul> <li>Go to the previous page of your<br/>MMS.</li> </ul>                                                                              |
| Add video    | • Add a video from the "Videos" function.                                                                                                    | Next page     | <ul> <li>Go to the next page of your<br/>MMS.</li> </ul>                                                                                  |
| Add sound    | <ul> <li>Add a sound from the</li> </ul>                                                                                                    | Delete page   | <ul> <li>Delete the current page.</li> </ul>                                                                                              |
|              | "Sounds" function, or a voice                                                                                                    | Attachments   | <ul> <li>Add a Vcard or Vcal.</li> </ul>                                                                                                  |
|              | message.                                                                                                    | Preview       | <ul> <li>Preview the MMS you created.</li> </ul>                                                                                          |
| Add text     | <ul> <li>Write your text.</li> </ul>                                                                                                    | Save          | <ul> <li>Save your message if you do not</li> </ul>                                                                                       |
| Add title    | • Give a title to your MMS.                                                                                                    | Suve          | want to send it immediately.                                                                                                    |
|              |                                                                                                    | Save canned   | <ul> <li>Save your message as a predefined one.</li> </ul>                                                                                |

35

Reply to an MMS by sending an MMS, an SMS or a Vox MMS message. To send text only, it is advisable to use an SMS.

To send your MMS later on (after sending other items or photos for instance) save your MMS ("Save") as a draft stored in your "Outbox/Unsent" folder. Then select it and use the function "Options" to replace or remove items before sending it.

If the message is not sent, the mobile will try to re-send it automatically (1). The icon is displayed on the screen and in the "Outbox/Unsent" folder, indicating the automatic sending procedure is activated. If it fails completely, you will be notified by a message and the icon in your "Unsent" folder indicates that the MMS could not be sent. Select it and press to send it again, modify it or delete it.

## 6.2.3 Creating a postcard from your mobile phone

From the main menu, select "Messages/Create Message/MMS Postcard". Type your message, insert a picture, and follow the instructions to complete details for the addressee: name, address, .... A real postcard will be sent automatically by post to the contact you entered. You can also take a picture and send it by postcard just after selecting "Send/Send by/MMS Postcard".

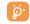

You can only send a postcard with a VGA format picture (see page 45).

#### **6.2.4** Creating Vox MMS (Voice recorder)

From the main menu, select "Messages/Create message/Voice/Vox MMS". This function allows you to send a message quickly without having to type. The recipient simply receives a normal MMS (2). You can reply to any message using a "Voice/Vox MMS".

- (1) Contact Vodafone to check service availability.
- <sup>(2)</sup> This Vox MMS being a normal MMS which contains an AMR type sound, you can only listen to it with an AMR IETF compatible phone or a computer equipped with an adequate sound decoder.

# 6.3 Speed writing system

When in predictive mode, type the first letter:

- if it corresponds to a single word (for instance a), the letter will be displayed,
- if it does not exist as a single word (for instance h), the symbol "\*" will be displayed.

The cursor shape varies depending on the input mode selected: ■ in predictive input mode, I in normal mode.

To confirm a word and insert a space, press the key to the right or press the key downwards or press the key.

## Specific keys Normal mode / Predictive mode

Short keypress: Move between automatic capitals ♠ Bbc , upper case ♠ ABC , lower case ♠ abc , digits ♠ 123 .

**Long keypress**: Switch between the normal and predictive mode.

**Normal**: Insert a "+", "0" or "•".

**Predictive**: View other words in the dictionary.

Normal: Display the symbols table.

#### **Available options**

In addition to the available options in the normal entry mode, you will also find the following choices:

**Confirm word** • Confirm the selected word.

Normal Languages Switch to the normal mode.

Other words • View other possible words.

Add word

Add a word to your personal dictionary.

rsonal

Use the dictionary in another language.

Save

36

Save the message.

Add numbers • Go to the numeric mode.

You have a personal dictionary which allows you to add, modify or delete words. While writing a message, you can add a word by pressing the "**Options**" softkey and by selecting "**Add word**", then ...

### 6.4 Parameters

From the main menu, select "Messages" and using the navigation key to the right, select the in icon.

#### 6.4.1 SMS Parameters

- Service centre ("SC") (1): phone number of Vodafone's service centre (it may be provided automatically).
- E-mail centre ("EC") (1): the number of the server for sending e-mails (it may be provided automatically).
- Delivery report ("Rpt:"): request for acknowledgement of receipt for each message sent.
- Message validity ("Val:"): the time period during which attempts to send the message to the recipient will be repeated in case of failure.
- Format ("Typ:"): format to be used for delivery of message to recipient (SMS, fax, etc.).
- Memory ("Mem:"): product or SIM (see page 39).

<sup>(1)</sup> Contact Vodafone for details to fill in these fields.

## 6.4.2 MMS Parameters

- MMS profiles ("Profile") (1): To set your MMS profile, follow the same procedure as for setting your WAP connection (see page 58).
- Mode: choose between immediate, deferred or restricted reception for national and international network coverage (see page 30).
- Delivery report ("Rpt:"): request for acknowledgement of receipt for each message sent.
- Message validity ("Val:"): the time period during which attempts to send the message to the recipient
  will be repeated in case of failure.
- Memory ("Mem:"): to store your sent messages.
- Timer: sets the speed at which the pages scroll through: the recipient will see the message at this speed.
- Filters: Anonymous MMS filtering: to receive or not anonymous messages
- Layout configuration: choose between display: image first then text or text then image.

## **6.4.3** Saving parameters

You can change the saving parameters for your messages:

Sent SMS are saved by default in the phone memory:
 Select "SMS parameters" and "Mem:" to choose "SIM memory" or "Phone memory", or "Not saved".

Sent MMS are stored by default on the product:
 Select "MMS parameters" and "Mem:" to choose "Phone memory" or "Not saved".

#### For information:

- Received SMS are always in the SIM card,
- Received MMS are always in the phone.

You can always save your messages in the "Archive". They will then be stored in the phone.

#### 6.4.4 Create a distribution list

In the "Parameters" folder, select "Distribution list", confirm with (e) key, then name the group. You can now enter the phone numbers for the members of your new distribution list.

## 6.4.5 My favourite

Enter the number or email of your favourite contact. Then, when you want to send a message, select "Send" and "My favourite" directly without searching in the contact list.

## 6.4.6 My e-mail

Enter your own e-mail address (if not entered yet under the option "My e-mail" of the "Contacts" menu, see page 28) to be able to easily send images, pictures, sounds, ... by MMS to your computers.

<sup>(1)</sup> Contact Vodafone for details to fill in these fields.

## 6.5 Deleting messages

To delete all messages on your SIM card or in the phone, select the 📲 icon and then the following options:

- "Delete SIM msg": delete all messages received and sent from the SIM.
- "Delete phone msg": delete all messages stored in the phone's memory.

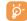

The icon appears when the SIM card is full. To receive new SMS, delete some old ones.

## 6.6 Memory status

View available memory space.

Your telephone's memory is shared between several functions: contact list, calendar, messages, voice messages, voice tag, images and melodies, games and applications, video clips. For example, if you use a lot of memory for your voice memos, you will have less memory available for the contact list.

41

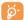

Do not forget to delete large items such as voice memos, MMS, images, photos, recorded sounds, applications, video clips..., in order to free up memory space.

# Camera

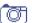

Your phone is fitted with a camera allowing you to take photos, short animations that you can use in different ways :

- store them in your "My Items",
- send them in a multimedia message (MMS) to a mobile phone or an e-mail address (see page 35),
- customise your main screen (see page 72),
- assign them to a contact (see page 26),
- transfer them by IRDA to your computer using Alcatel One Touch PC Suite,
- modify your photos adding frames, stamps, etc (see page 48).

## 7.1 Taking a picture

Your phone must be switched on to take a photo. To access this function from the main screen, press the key. The screen acts as viewfinder. Position the object or landscape in the viewfinder. The lens is situated on the back of the phone. Please do not touch it. Just next to the lens there is a mirror to make sure you are well placed if you want to take a photo of yourself.

42

You can take a photo in Portrait or in Landscape mode

- Portrait mode: short keypress on ignormal;
- Landscape mode: short press on one of the side keys.

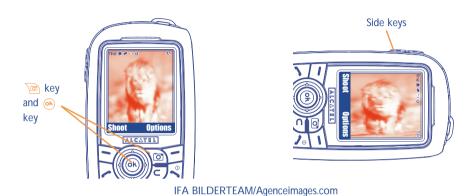

## 7.2 Burst shots

Make a long keypress on the upperside key. The shots are taken as long as the press on the key is maintained (maximum number of pictures in a burst: 15). Then, by using the options menu, you can send this burst in an MMS.

# 7.3 Taking a photo with sound

You can record a background sound, while you are taking a picture (long press on the lower side key). A screen will ask you to record your sound. If you release your finger, the recording will stop. Press to return to the photo shot screen.

**છે**-

Please use your camera sensibly. Respect others and observe current regulations in your country.

# 7.4 Photo settings

Before taking the photo, you can adjust a number of settings.

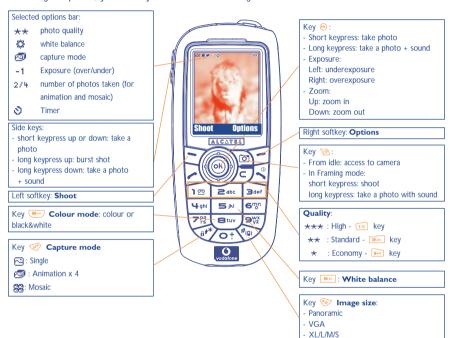

IFA BILDERTEAM/Agenceimages.com

Access the settings from the Menu before taking the photo: select the "Camera" item from the main menu, select "Take a picture" then press the "Options" softkey:

#### Image size

Select "Image size" in the list of options or press the by key until you reach the size you require: VGA (640x480) and Panoramic (360x640) are optimised to be sent to a PC, XL (128x160) and L (128x128) are for local use or MMS, M (64x64) is used to assign the image to a contact for instance, S (32x32) is used to create your very own stamps (see page 48).

## **Capture mode**

Select "Capture mode" in the options list or keep pressing the we key to choose from one of the following modes:

- **Single**: a single photo; this is the default mode.
- Animation x 4: in this mode, you can take 4 consecutive photos like a small slide show. The number at the top right of the screen shows you which photo your are on: 1/4, 2/4, ....4/4. When you have taken the 4th photo, the animation will start automatically.
- **Mosaic:** in this mode, you will get an image made up of 4 thumbnails. To do this, proceed as for the animation, once the "**Mosaic**" has been selected (see above).
- The burst shoot mode is available by a long keypress on the upperside key.

#### Frame

Choose a frame from the list offered and press . The frame will be placed in your photo shot screen; if the image is to your liking, press on the key to take the photo. You will also find this option in the "Modify" function (see page 48).

## Quality

Select "Quality" in the list of options or access it directly by pressing the [12], [24], [34]

\*\*\*: High quality: excellent quality to be sent to a PC,

★★: Standard quality: balance between size and quality,

\* : Economy quality: memory space is optimized.

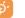

**Warning**: the higher the quality, the more memory is required. For example, if you have 1 MB of free memory, you may store the following number of photos:

| Format    | High quality | Low quality |
|-----------|--------------|-------------|
| VGA       | 10 photos*   | 20 photos*  |
| 128 x 160 | 146 photos*  | 340 photos* |

#### Timer

The photo will be taken 10 seconds after pressing 

A sound will be emitted when you take a photo (if your telephone is in Sound mode).

#### White balance

By pressing the "Options" function key, you can choose from 5 settings:

Auto: the settings adjust automatically (no icon will be displayed on your screen),

- sunny,
- cloudy,
- 🕽 night time,
- indoors/artificial light.

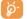

In a dark atmosphere, select "Night" to improve the picture quality.

\* These estimations are only given as an indication.

#### Colour

You can choose the colour effects. You can access this option directly from the photo shot screen by pressing the key.

#### Direct access to "Pictures"

Access the "Pictures" folder directly (to create a folder for instance) to put your picture.

#### Default folder

You can change the folder where your photos will be stored automatically.

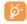

You can create your own folders using the "Pictures" option. Press (a), then the "Options" softkey and select "Create folder".

## Other direct access options from the photo shot screen

**Exposure**: adjust the contrast of your photo with the navigation key: to the left = underexposure, to the right = overexposure.

**Zoom**: activate the zoom with the up/down navigation key: up: zoom in, down: zoom out (depending on the image size).

# 7.5 Options available just after taking the photo

Once you have taken a photo or an animation, you can access the following options:

| Send            | <ul> <li>Send your photo without saving<br/>it in "My Items".</li> </ul>         | Attach sound | • Save a sound and assign it to the photo.                            |
|-----------------|----------------------------------------------------------------------------------|--------------|-----------------------------------------------------------------------|
|                 | • Save your photo and send it.                                                   | Pictures     | Access your album of images directly.                                 |
| Save<br>Discard | <ul><li>Save your photo.</li><li>Delete the photo you have just taken.</li></ul> | Set as       | <ul> <li>Select what you want to do with<br/>your picture.</li> </ul> |
| Modify          | Reduce size, add stamps or frames                                                |              |                                                                       |

# 7.6 Modifying images

This option enables you to "Reduce" image size, to "Add stamp" or "Add frame". You have two possibilities for accessing images in order to modify them:

- Via the "My Items/Pictures" menu:
   Choose an image, press (a) and select "Options" then "Modify".
- Via the "Camera" menu (1):
   Just after taking the photo, press the right softkey to access "Options" and select "Modify".

<sup>(1)</sup> The multimedia content (melodies, images, drawings, etc.) in this phone is for private use only, and may not be used for commercial purposes. Any illegal use is liable to prosecution against the perpetrator.

# 7.7 Direct access to the photo capture or to "My Items" from MMS composition

With the option "Add image", you can also access the photo function or "My Items" (picture/image/ video/sound) directly while you are writing a Multimedia Message (MMS) (see page 35)

You have two ways to insert a photo in an MMS:

- Either by adding an existing photo to your MMS taken from "My Items/Pictures": when you are in the "Messages" menu, select successively "Create message", "Multimedia/MMS", press (ok), press the "Options" softkey, select "Add image", then "Image album" album and select a photo.
- Or by taking a new photo: same process, but instead of selecting the "Image album" album, select "Take a picture".

# 

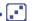

Your Alcatel phone may include some Java<sup>TM</sup> applications and games. You can also download new applications and games to your phone from Vodafone live!.

The "Games & more" menu allows you to manage the Java™ applications installed in your phone. It includes the following folders:

- ⊠. General: contains all applications and games,
- Settings: contains your sound, backlighting and network settings.

# 8. Launch an application

Select the application. Press the "Launch" softkey or ok then "Launch".

## 8.2 Available options

Delete

**Launch** • Launch the application.

• This option gives information on the application.

**Download** • Download an application.

Deletes the application. If you delete a pre-installed application in your phone, you
may, depending on the application, be able to download it again from Vodafone live!

However, some applications cannot be re-downloaded.

# 8.3 Download an application

You can download new Java<sup>™</sup> applications in the "**Games & more**" menu by selecting the "**Download**" softkey. The list of available WAP bookmarks dedicated to the application download will then be displayed. Select the appropriate bookmark to go to the desired WAP page.

51

The downloaded applications can be saved either in the Games folder or Application folder.

# 8.4 Java™ Push

You may receive Java™ Push messages inviting you to launch new applications.

# 8.5 Settings

- Sound off/ Switch sound ON/OFF for all applications.
   Sound on
- Backlight Activate or deactivate the backlight.
- **Networks** List of network profiles available for Games & more. This list comprises the current WAP profiles and specific profiles for Games & more. To select a profile, go to the list, press and select "**Confirm**". To modify a specific profile for Games & more, go to the list, press and select "**Modify**". To create a profile, go to the list, press and select "**Create**". For the options available, see page 58.
- **Memory** View memory available. Applications use shared memory (see page 41).

#### While an application is running

- Short keypress on <a>¬</a>: pause
- Long keypress on <a>¬c</a>: exit the application

Authorisation for network access: some applications require network access or the sending of an SMS. In this case, select the authorisation profile required with the navigation key  $\clubsuit$ , press  $\circledast$  then validate the selection then press "Confirm" to validate everything.

#### Disclaimer

Downloading or running applications will not damage or alter any software already in your mobile telephone designed to support Java™ technology.

Alcatel waives any responsibility and refuses to guarantee applications that are subsequently used, as well as for all applications not embedded in the handset upon purchase.

The purchaser alone bears the risk of loss, damage or defect of the handset, or of applications/software, and generally of any damage or consequence resulting from the use of the said applications/software. In the event the said applications/software, or the later setup of any function are lost due to technical reasons if the handset has been replaced/repaired, the mobile phone owner should repeat the operation and download or set up again. Alcatel grants no guarantee and waives any responsibility if the operation cannot be repeated or cannot be performed without incurring some cost.

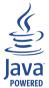

 $Java^{TM}$  and all  $Java^{TM}$  based trademarks and logos are trademarks or registered trademarks of Sun Microsystems, Inc. in the U.S. and other countries.

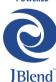

Powered by  $JBlend^{TM}$  - Copyright 1997-2003 - Aplix Corporation. All rights reserved.  $JBlend^{TM}$  and all  $JBlend^{TM}$ -based trademarks and logos are trademarks or registered trademarks of Aplix Corporation in Japan and other countries.

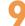

# Calendar.....

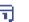

Your phone has a sophisticated calendar that will help you to manage your daily schedule. You can also save "to do" lists.

# 9.1 Consulting your calendar

Three views are possible. You must first choose the appropriate icon:

- Daily view
- Weekly view
- Monthly view
- ₹ "To Do" list.
- Parameters

You can scroll through the dates by pressing the  $\triangleq$  key.

According to the view you can read, create, modify or send an item.

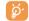

Information in the contact list and the calendar may be shared with a computer using the Alcatel One Touch PC suite (see page 86).

53

# 9.2 Creating an appointment and programming an alarm

When you create an appointment ("**Create**" option), you can also activate an alarm. You can set the desired alarm activation time to coincide with your appointment time.

# 9.3 Creating a task

Scroll to the  $\square$  icon using the  $\triangleleft$  key, and confirm using the  $\bowtie$  key. Select "**Select type**", then confirm once again using the  $\bowtie$  key and enter the type of task to be performed ("to do" or call appointment), then enter the purpose.

You can set an alarm for a task for which you have set a due date. This alarm will sound on the chosen day at the time that you entered.

# 9.4 Configure the calendar

Scroll to the em icon using the key, to access the following options:

Alarm • Set a

• Set a default time for the alarm to sound before the scheduled appointment.

 Program the start time for your day, your first day of the week and your first week of the year. "To Do"

Delete

- Sort your tasks by priority or by due date.
- Delete all tasks or calendar items or only those items that have expired.

Privacy:

Calendar

The data in your calendar can be protected (see option "Privacy" page 79).

Activate or deactivate a setting by pressing . Exit the configuration function by pressing .

## 9.5 More about your calendar

Graphic view

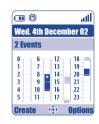

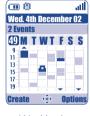

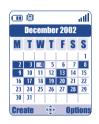

Daily view

Weekly view

Monthly view

- A single appointment recorded.
- Two or more appointments recorded during this time slot.
- Week number.
- ▲ An appointment was recorded prior to this time slot.
- An appointment was recorded after this time slot.

## Monthly view

Blue background Meeting scheduled
White background No meeting scheduled

In the various views, the current day, week and month flash.

# SIM card Services .....

Access to the services menu proposed by your operator in your SIM card.

# Vodafone live! ...... @

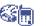

## II.I Access WAP menu

Vodafone live! is a service that allows you to access the mobile Internet, where you can obtain information such as weather conditions, news, sport and download new ringtones, wallpapers, etc.

- "Vodafone live!" launches the Vodafone live! portal homepages.
- "Bookmarks" gives access to the list of your favourite sites or add new sites to them.
- "Enter URL" allows you to directly access the WAP page for which you enter the URL address.
- "Profiles" lists the Wap profiles.

# **II.2** Programming your access

Vodafone has already pre-configured your phone, however, you can select a profile from the "Profiles" list and access the following options by pressing the ok key:

| Launch   | • Launch WAP with this profile even if another one has been           | Create | • Enter the parameters of a new profile.                |
|----------|-----------------------------------------------------------------------|--------|---------------------------------------------------------|
| Activate | selected as default one.  • Select the current profile as             | Modify | <ul> <li>Modify the parameters of a profile.</li> </ul> |
| Activate | default one (this option is not displayed if it is already selected). | Delete | Delete the selected profile.                            |

To "Create" or "Modify" a profile, you are required to replace the following parameters:

- Profile name
- Homepage
- IP address
- Security
- Bearer choice
- Confirm

In the "Bearer choice" item you can choose the transmission mode: GPRS/GSM, GPRS or GSM.

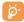

When you select the GPRS/ GSM transmission mode, GSM mode is activated if GPRS mode is not available.

If you select the GPRS transmission mode, select a GPRS bearer and then fill in the following parameters:

- Authentication (user name and password)
- APN

If you select the **GSM** transmission mode, select a GSM bearer and then fill in the following parameters:

- User name
- Password
- Telephone number
- Access type

If you select the **GPRS/GSM** transmission mode, select a GPRS bearer and then a GSM bearer; fill in the required parameters for each one.

## 11.3 GPRS function

Your mobile phone has an efficient high-speed modem based on GPRS technology. With this modem you will be able to surf faster on the WAP and send your MMS more quickly. This service may be billed at a different rate (contact Vodafone for more information).

The **G** icon appears when the GPRS context is active.

# **II.4 WAP** browser options

Once you have launched the Wap browser, while reading a page, you can access to the options by selecting the right softkey "**Options**", or press (long keypress).

| Home<br>Bookmarks | Access the homepage directly.                                                 | Go To URL | <ul> <li>Access the WAP site directly by<br/>entering the address.</li> </ul> |
|-------------------|-------------------------------------------------------------------------------|-----------|-------------------------------------------------------------------------------|
| BOOKMarks         | <ul> <li>Access your favourite sites<br/>(bookmarked sites).</li> </ul>       | Show URL  | Display the URL address of the                                                |
| Alert Inbox       | <ul> <li>View information sent over WAP.</li> </ul>                           |           | current page.                                                                 |
|                   |                                                                               | Reload    | <ul> <li>Refresh the current page.</li> </ul>                                 |
| Snapshot          | • Save the whole of your screen.                                              | Settings  | <ul> <li>Customise your WAP access.</li> </ul>                                |
| Save Items        | <ul> <li>Save images or sounds.</li> </ul>                                    | About     | <ul> <li>Display the browser version.</li> </ul>                              |
| Send Link         | <ul> <li>Send an SMS with the URL<br/>address of the visited page.</li> </ul> | History   | <ul> <li>Display the list of the last visited<br/>URL.</li> </ul>             |
|                   |                                                                               | Exit      | <ul> <li>End your WAP session and<br/>return to the main screen.</li> </ul>   |

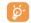

At any time during your navigation, a long keypress on the key allows you to exit the WAP mode.

59

# My Items .....

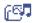

To access "My Items" from the main screen, press the navigation key to the left or to the right  $\triangleleft$  or press on and select the ratio icon. "My Items" is a function that groups together all visual and sound items in your telephone, regardless of whether they are embedded, downloaded, recorded or composed.

#### 12.1 Pictures

You can select an image or a photo and use it as the main screen wallpaper or the ON/OFF screen wallpaper. You may change it, send it by MMS or assign it to a contact in the contact list using the "Image" option (see page 26).

The "Pictures" album is made up of the following folders (1):

General: list of all images (built-in or created) from all album folders.

Photos: default folder for pictures taken with the camera.

Pictures: contains all images not belonging in one of the other folders.

Icons: contains EMS, stamps...

Frames: contains frames for enhancing your images.

For easier searching, the images/photos are displayed on the screen in reduced size. To view one image at a time, select an image, press on and click on "View".

Then, from this view you can scroll through the images by making a short keypress on 🚊. A long keypress will start the slide show (or press the right softkey "Options" then "Slideshow").

## 12.2 Games & more

See page 50.

## 12.3 Sounds

Choose a sound for the ON/OFF screen, for an incoming call, a message alert or an alarm (see page 70).

The "**Sounds**" album is made up of the following folders (1):

General, contains all sound items (built-in or created) from all album folders,

Melodies,

Crazy sounds,

Recorded sounds (only contains recordings made with the "Record" function and the "Memo-> Album" function),

Composed sounds (only contains compositions made using "Compose").

<sup>(1)</sup> The embedded folder names cannot be modified. However, in certain cases, you can modify, delete and add items included in these folders.

<sup>(1)</sup> The embedded folder names cannot be modified. However, in certain cases, you can modify, delete and add items included in these folders.

# 12.4 Videos

The "Videos" album is made up of the following folders (1):

**General**, contains all the items from all the folders (created and embedded)

Crazy clips,

Video trailers.

While playing a video, you can adjust the volume with the  $\Leftrightarrow$  key or the side keys.

You can search any Image, Sound or Video files by pressing the key bearing the first character of the filename.

# 12.5 Managing sounds, images and videos

According to the item chosen, you can access some of the following functions:

| want to view all the pictures of your folder in a slideshow press  on the current picture.                           |                                                                                                    | to download new items.  Rename image/video/sound.                                                                                                    |
|----------------------------------------------------------------------------------------------------|----------------------------------------------------------------------------------------------------|----------------------------------------------------------------------------------------------------|
| Listen to the sound selected.                                                                                        | Classify file                                                                                                    | Move an image/video/sound from a folder to another.                                                                                                    |
| <ul><li> Play the video selected.</li><li> Send sound/image/video.</li></ul>                                         | Create folder                                                                                                    | Create folders grouping together a series of images or sounds (for                                                                                                    |
| <ul> <li>Delete image/sound/video<br/>selected (Not for built-in items).</li> </ul>                                  |                                                                                                    | example: "Holidays" or "Birthday").                                                                                                    |
| - Sound->ringtone, switch ON/OFF, assign it to a contact.                                                            | Rename folder                                                                                                    |                                                                                                    |
| <ul> <li>Choose a melody for an incoming call ringtone.</li> <li>Modify sound/image/video <sup>(2)</sup>.</li> </ul> | Sort by name                                                                                                    | Sort the images by size or by alphabetical order.  Access the photo taking mode directly.                                                                                                    |
|                                                                                                    | your folder in a slideshow press on the current picture.  Listen to the sound selected.  Play the video selected.  Send sound/image/video.  Delete image/sound/video selected (Not for built-in items).  Image->main screen, switch ON/OFF, assign it to a contact. Sound->ringtone, switch ON/OFF, assign it to a contact.  Video->to a contact.  Choose a melody for an incoming call ringtone. | your folder in a slideshow press on the current picture.  Listen to the sound selected.  Play the video selected.  Send sound/image/video.  Delete image/sound/video selected (Not for built-in items).  Image->main screen, switch ON/OFF, assign it to a contact. Sound->ringtone, switch ON/OFF, assign it to a contact. Video->to a contact. Choose a melody for an incoming call ringtone.  Rename Classify file  Create folder  Create folder  Create folder  Sename folder  Create folder  Sound->  Create folder  Create folder  Sound->  Create folder  Create folder  Sound->  Sound->ringtone, switch ON/OFF, assign it to a contact. Video->to a contact. Choose a melody for an incoming call ringtone. |

Access to your bookmark sites

• View the image selected. If you **Download** 

**View** 

The embedded folder names cannot be modified. However, in certain cases, you can modify, delete and add items included in these folders.

<sup>&</sup>lt;sup>(1)</sup> Files marked with 🔁 cannot be forwarded.

<sup>&</sup>lt;sup>(2)</sup> Only applies to composed sounds, images and videos that can be edited.

# 12.6 Download new videos, photos, sounds, ...

With the "Download" option, you can access your favourite sites saved in your bookmarks list, and download new items that you will be able to save in the "My Items" menu.

# 12.7 Formats and compatibility

List of audio, image and video formats compatible with your telephone:

- Audio: AMR (.amr) (1); Midi (.mid); iMelody (.imy); Smaf (.mmf, .spf, .saf)
- Image: JPEG (.jpg) (2); GIF (.gif); PNG (.png); BMP (.bmp)
- Video: 3GP (.3gp) (H263 <sup>(3)</sup> + AMR <sup>(1)</sup> or MPEG-4 <sup>(4)</sup>)
   MP4 (.mp4) (MPEG-4 <sup>(4)</sup>)
- You can convert large image and sound files using the PC software suite so that they are compatible with your terminal.

## **12.8** My shortcuts

Access the own shortcuts already programmed.

To programme new shortcuts, select "**Set my shortcuts**" if you want to have a quick access to a function or a telephone number.

- (1) AMR-NB
- Except for progressive Jpeg. The phone uses the "Independent Jpeg Group" code.
- (3) H263 profile 0, level 10.
- (4) MPEG-4 simple visual profile, level 0.

# 3 Application.....

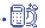

#### 13.1 Alarms

#### Alarm clock

First set the alarm frequency (daily or only once), then enter the time and date and confirm by pressing the key. You can also enter the purpose of the alarm and then confirm with the key.

#### **Timer**

Set the amount of time desired before the alarm is to sound and confirm with the ok key.

## **Options**

When the alarm is set, the 🚨 icon is displayed on the main screen. The alarm will sound whether the handset is switched on or off and can be shut off by pressing the 🔑 key.

If you have chosen the "Snooze" option, the alarm will sound at regular 10 minute intervals.

#### 13.2 Calculator

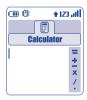

Enter a number and confirm with the •• key, then select the type of operation to be performed using the  $\triangleq$  key and confirm again.

Enter the second number and press (ok).

Select the "=" sign to display the result.

To return to the main screen, press the /c key (long keypress).

65

## 13.3 Converter

The currency converter allows you to:

- · Convert a currency directly into euros and vice versa (1).
- · Convert a sum of money into another currency (e.g. dollars to pounds).

For a conversion into euros, you can modify the default currency by selecting "Set up".

If converting between international currencies, both currencies must be selected. You must also enter the appropriate exchange rate.

An exchange rate value is pre-set for each currency. You can change this value by selecting "Set up".

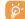

From the main screen, enter the amount in euros to be converted into the programmed currency, then press the **(A)** key and select "**Converter**".

## 13.4 Voice recorder

The voice memo feature enables you to record personal messages. To record a voice memo, select "Voice recorder", then "Record", and begin speaking after the beep. Once the voice memo has been created, you can access the following options:

| Listen to   | <ul> <li>Listen to a recorded voice</li> </ul>                   | Title • Modify the name of the memo                                  | ). |
|-------------|------------------------------------------------------------------|----------------------------------------------------------------------|----|
|             | memo.                                                            | Memo->Album Copy the memo to your                                    |    |
| Send        | <ul> <li>Send your memo by MMS or infrared.</li> </ul>           | " <b>Sounds</b> " album (to send it by MMS or use it as a ringtone). | y  |
| Hands-free/ | <ul> <li>Switch between hands-free and discreet mode.</li> </ul> | • Delete the selected memo.                                          |    |

## 13.5 Tone maker

Access this feature by selecting "Application" for the main menu, then "Tone maker".

### 13.5.1 Compose

Select "Compose" then use the keypad as shown below:

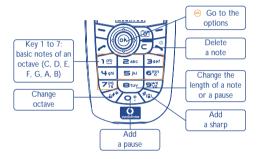

## 13.5.2 Record

Select "Record" to record a sound of your own.

In both cases, you can use these sounds to use them as a melody. If you want to listen to a sound (composed or recorded), select the desired one and press the "**Options**" softkey.

<sup>(1)</sup> For the former european national currencies, the currency converter uses the final Euro conversion rates set on 31/12/1998, which are used in accordance with official conversion rules.

# 13.6 Infrared (IrDA)

Access this feature by selecting "Application" from the main menu, then "Infrared".

Your phone's infrared feature allows you to exchange contacts, calendar data, images, videos, melodies via an infrared link with an other mobile or a PC. The infrared port is located on the top of your phone.

## Sending data

To send data, select the contact file, then select the "**Data transfer**" option. It is not necessary to activate the infrared feature before sending.

## Receiving data

To receive data, you must activate the infrared feature. A message will advise you of the arrival of data; you then save the data by pressing the key or reject it using the key.

Once you have selected the option, the sicon appears on your screen. Infrared will be deactivated automatically after a short while . The connection will cut off if you have an incoming call. You can receive up to three calling cards (V.Card) or appointments (V.Cal) at the same time.

## 13.7 Alarms list

Access this feature by selecting "Application" from the main menu, then "Alarms list".

You can view all the alarms that you have set (Appointment, To Do, Alarm clock). The 🗘 icon will appear on your main screen if the alarm clock or the timer have been set, or if the alarm is set for the current day or the following day.

# 4 Settings ......

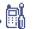

From the main screen, select the icon menu [4], press on and select the function of your choice in order to customise your telephone.

### 14.1 Profiles

# 14.1.1 Ringtones

### **Available functions**

To modify the sound settings, select the different options using the \leftlerightarrow key:

Select a melody in the list using the  $\Leftrightarrow$  key then confirm by pressing  $\Leftrightarrow$ .

You can also select in this list the random melody function called "Surprising melody" (see page 71).

¶∆ Mode (normal, discreet, vibrator...).

Adjust the volume using the \$\rightarrow\$ key.

Select the type of key beep.

Select a melody for a new incoming message.

Select a melody for an appointment.

Select a melody for an alarm.

Select the type of network beep.

<sup>(1)</sup> If you use infrared often, we advise that you set a quick access to it from the keypad (see page 27).

#### Mode

| Normal   | <ul> <li>Normal ringtone (increasing volume).</li> </ul>                                                                                                    | Vibrate and ring  | Vibrator and the normal<br>ringtone at the same time.                                         |
|----------|----------------------------------------------------------------------------------------------------|-------------------|-----------------------------------------------------------------------------------------------|
| Discreet | <ul> <li>Normal ringtone (increasing<br/>volume) preceded by beeps.</li> </ul>                                                                                                    | Vibrate then ring | Vibrator followed by beeps then<br>the normal ringtone (increasing                            |
| Vibrate  | <ul> <li>Activate the vibrator and mute<br/>all sounds (ringtone, message<br/>beep, appointment alarm, low<br/>battery alert). The significant icon will<br/>be displayed.</li> </ul> | Beep and vibrate  | <ul><li>volume).</li><li>Warning beep followed by the vibrator.</li></ul>                     |
|          |                                                                                                    | Silence           | <ul> <li>No sound or beep except for<br/>alarms. The   icon will be<br/>displayed.</li> </ul> |

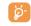

Some of these modes may be deactivated when using certain accessories (full duplex hands-free car kit, ...).

## **Surprising melody**

In the top of the list of melodies, access the item "**Surprising melody**"; choose all the melodies you want. Then, at each incoming call, one of the melodies you have choosen will be played randomly.

#### 14.1.2 Themes

Access this feature by selecting "Settings" from the main menu, then "Profiles" and "Themes".

This menu allows you to customise your telephone to suit your own taste. You can modify 7 customisable items at the same time. A Theme comprises:

4 visual items:

- ON screen image/animation

- OFF screen image/animation

- Main screen image/animation

- Skins and colours

3 sound items:

- 1 melody for incoming calls

- 1 melody when the telephone is switched on

- 1 melody for notification of incoming messages

When using the telephone for the first time, a default Theme is activated.

Even if you choose a Theme, you can still modify the elements in it one by one. You can reactivate a Theme at any time.

When changing a Theme, an installation screen appears until the 7 elements are installed.

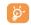

The installation of the Theme can be stopped and cancelled if you receive an incoming call or if you press the /ē key; the previous choice of Theme is kept.

#### 14.1.3 Screen

Access this feature by selecting "Settings" from the main menu, then "Profiles" and "Screen".

## Main screen

The main screen is displayed after your telephone has been switched on and/or when no functions have been used for a short time (calls, sending of short messages...).

You can lock and unlock the keypad by making a long keypress on the experience where the work is the service of the service was a service with the service was a service with the service was a service with the service was a service with the service was a service with the service was a service was a service with the service was a service was a service

You can access the main functions directly from the main screen with the ok key.

By selecting the "**Pictures**" you can customise it by replacing the default image or animation displayed on your telephone. If you receive an event (incoming call, SMS/MMS, notifications, etc.) the icon, type and quantity of events will be displayed on your main screen allowing you to consult them directly.

#### Screen saver

If you activate this option, the screen saver will be displayed a little while after the main screen. You can choose a picture, an animation, a slideshow, or a videoclip as your screen saver.

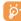

In both cases, Main screen or Screen saver, the eco-mode screen will appear after a little while: only the battery and network levels and the time or an envelope (for incoming event) will be displayed.

### Colours

This function enables you to customise the skin and the colours of your telephone (menu screens, entry screens, etc.)

## **ON/OFF** screens

You can customise your welcome message, animation, melody or image that appears when you switch on your telephone.

You can also customise your OFF screen with an image or animation.

### Zoom (I)

Two character sizes are available for your telephone screen. Large characters is selected by default. If you wish to display more information select "**Zoom**".

## (1) Depending on the language.

### Contrast

Set the contrast of your screen.

## 14.1.4 Keys

By customising your keys, you can call someone or access a function directly from the main screen (see page 27).

## 14.1.5 Voice tag

Voice tags allow you to access one of the menu functions by pronouncing the name of that function.

## Recording a voice tag

In order to record a voice tag for one of the menu functions, select "Voice tag" and the desired function and then follow the instructions.

The functions for which a voice tag has been recorded are indicated by the icon. There are 10 functions accessible through voice tag.

## Using a voice tag

You activate "**voice tag**" by a long keypress on the key from the main screen. To use a voice tag, follow the instructions on the screen.

After recording, you can "Listen to", "Replace" or "Delete" a recorded voice tag command.

## 14.2 Phone

Access this feature by selecting "Settings" from the main menu, then "Phone"

### 14.2.1 Clock

Access this feature by selecting "Settings" from the main menu, then "Phone" and "Clock".

You can display two clocks (local and remote) at the same time.

Go first to the "Clock type" icon ② and select the "2 clocks" option. Then go back to the "Clock set up", select "Local clock", choose a city and confirm. The automatic transition to daylight saving time is activated. Repeat the same operation for the "Remote clock".

## **Display format**

You can display your clock in analogue or digital format and the date in the following formats: day/month/year, month/date/year or year/month/day in digits or using the first three letters for the day and month.

## 14.2.2 Languages (1)

Access this feature by selecting "Settings" from the main menu, then "Phone" and "Languages".

Display language for messages (select using  $\diamondsuit$ ). The "**Automatic**" option selects the language according to the subscription network (if available).

## 14.2.3 Dictionary

Access this feature by selecting "Settings" from the main menu, then "Phone" and "Dictionary".

You have a dictionary to which you can add your own words in addition to those suggested by the predictive input system. When you consult your dictionary, you can add, modify or erase words by using the options accessed by the expression key.

### 14.2.4 Input mode (1)

Access this feature by selecting "Settings" from the main menu, then "Phone" and "Input mode".

In addition to the specific character table for Arabic, Cyrillic, Chinese, other data input modes are also available in your phone. This feature allows you to write short messages and enter names into your contact list.

## 14.2.5 Keypad lock

Access this feature by selecting "Settings" from the main menu, then "Phone" and "Keypad lock".

Activate/deactivate the automatic keypad lock.

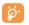

If the telephone is plugged in using a car kit accessory or the charger, it will be unlocked automatically.

## 14.2.6 Extension display

Access this feature by selecting "Settings" from the main menu, then "Phone" and "Extensions".

This function allows you to choose whether to display the file name extensions of your photos, videos and sounds, files.

<sup>(1)</sup> Contact Vodafone to check service availability.

<sup>(1)</sup> Depending on the language.

## 14.3 Call settings

Access this feature by selecting "Settings" from the main menu, then "Call settings".

## 14.3.1 Filtering

Access this feature by selecting "Settings" from the main menu, then "Call settings" and "Filtering". Inconditional forward of the incoming calls on the voicemail box.

### 14.3.2 Call forward (1)

Access this feature by selecting "Settings" from the main menu, then "Call settings" and "Call forward".

Voice Activate/cancel call forwarding to a specified number (type in the number, confirm by

pressing (ok). The following configurations are possible:

Systematic forwarding of all your calls. The  $\pm$  icon is displayed. · All calls

 Conditional If your line is busy, if you don't answer or if you are outside the network range.

 If busy Only if your line is busy. If no reply Only if you don't answer.

 If unreachable Only if you are outside the range of the network.

Your data reception calls are systematically forwarded to a specified number. **Data** Fax Your fax reception calls are systematically forwarded to a specified number.

List of call forwarding options activated on this telephone. **Status** Cancellation of all activated call forwarding options. Cancel all

### 14.3.3 Diverts

Access this feature by selecting "Settings" from the main menu, then "Call settings" and "Diverts".

Outgoing calls Activate/deactivate the call barring. This option is applied as follows:

• Except SIM dir. Outgoing calls to numbers not included in your SIM contact list are barred.

 All All outgoing calls are barred.

 International Outgoing international calls are barred.

• Except->Home Outgoing international calls except those to your country of subscription are barred.

 Except FDN Barring of outgoing calls in accordance with a specific "FDN" directory contained in the Dir.

SIM card.

Activate/ All calls not beginning with one of the numbers recorded in the "FDN" directory are

Deactivate

Change If the "Except FDN Dir." feature has been activated, after entering PIN2, you can

update the "FDN" directory (update "FDN" directory by pressing (ok)).

Incoming calls Activate/deactivate the barring of incoming calls. The following configurations are

possible:

· Except SIM dir. Incoming calls to numbers not included in your SIM contact list are barred.

 All All incoming calls are barred.

• If abroad Incoming calls are barred when you are abroad.

List of incoming call barring options activated on this phone. **Status** 

<sup>(1)</sup> Contact Vodafone to check service availability.

### 14.3.4 Calls

Access this feature by selecting "Settings" from the main menu, then "Call settings" and "Calls".

**Call waiting** (1) Activate/deactivate the notification of a second incoming call by a beep.

Hide my Activate/deactivate the option making your calls anonymous (your number is no longer

**number** (1) transmitted by the network to the party you are calling).

Caller ID (1) Activate/deactivate the display of your caller's number (or name if found in the contact

(CLIP) list) for each call.

**Answer mode** Choose your answer mode: "Off hook Key" or "Any key".

**Phone** Enables automatic callback by the network of the last dialled busy number.

autoredial (1)

Activate/ Activate/deactivate automatic callback of your party if the first call did not go through.

deactivate

See list List of numbers for which automatic callback was not successful (10 unsuccessful

attempts).

Clear list Delete the list.

### 14.3.5 Network autoredial

Access this feature by selecting "Settings" from the main menu, then "Call settings" and "Network autoredial".

This function enables automatic callback by the network of the last dialled busy numbers.

## 14.3.6 Privacy

Access this feature by selecting "Settings" from the main menu, then "Call settings" and "Privacy".

Select "Activate" in this option in order to protect your calendar or contact data. This option is useful if you use PC synchronisation.

## (1) Contact Vodafone to check service availability.

## 14.3.7 Billing

Access this feature by selecting "Settings" from the main menu, then "Call settings" and "Billing".

Amount (1) Management of call charges.

Total cost Total cost of charged calls.

Available Remaining credit as compared with "Maximum credit" amount.

credit

Maximum Credit limit beyond which any billable call is barred (enter credit, then confirm by

credit (ok).

**Reset** Reset total cost of charged calls.

Cost unit Cost of a Telecom Unit in the currency of your choice (Select the "Other?" option for

a new currency and use the other a decimal point).

**Duration** Call duration management.

**Total duration** Total duration of all outgoing calls.

Avail. duration Time credit still available in relation to the duration provided by the "Set duration"

(provided for informational purposes only).

**Set duration** Contract duration (enter the duration then confirm by (ok)).

**Reset** Reset to zero (immediately or periodically) the cumulative duration for outgoing calls.

GPRS Management of the volume of data communications charged for (in kilobytes).

counters

**Global counter** Total charges for data volume exchanged.

**Access point** Charges for data volume exchanged per access point.

<sup>(1)</sup> Contact Vodafone to check service availability

• Access point 1-2 Charges for data volume exchanged through access point 1 or 2.

Cumulated Charges for data volume exchanged through all access points 1 or 2.

Last counter Charges for data volume exchanged through last access point 1 or 2.

Reset Reset to zero data volume exchanged through all access points 1 or 2.

• Other Charges for data volume exchanged through other access points.

Cumulated Charges for data volume exchanged through all access points.

Last counter Charges for data volume exchanged through the last access point.

Reset Reset to zero data volume exchanged through all access points.

**Delete** Reset all counters to zero.

Cost summary (1)

**Last call** Duration and cost of the last call. **Total cost** Duration and cost of all calls.

Beep duration Activate (or cancel) the beep emitted during a call with a specified frequency (enter the

frequency and confirm by (ik)).

## **14.4 Connectivity**

Access this feature by selecting "Settings" from the main menu, then "Connectivity".

## 14.4.1 Headset answers

Off hook Key Only by pressing the key.

Automatic Automatically without any keypress, after approximately 2 ringtones (this option is

operational only if your mobile phone is connected to an audio kit or handsfree kit).

Any key By pressing any key from the keypad (keys 1 to #).

Audio mode Choose to ring in headset, or both on telephone and headset.

### 14.4.2 Car kit

Choose the answer mode: off hook key, automatic or any key.

### 14.5 Internet

Choose your access modem and the GPRS settings (see page 58).

## 14.6 Network

Access this feature by selecting "Settings" from the main menu, then "Network".

SMS CB (1) Messages broadcast over the network (weather forecast, traffic conditions, etc.) are

automatically displayed on the main screen.

• Reception Depending on the option selected, the phone displays messages broadcast over the

network.

Partial The phone receives messages intermittently and displays them according to your list (see

"CB list" option).

Complete The phone continually receives messages and displays them according to your list (see

"CB list" option).

None The phone does not receive any messages.

CB list List of codes for messages to be displayed.

<sup>(1)</sup> Contact Vodafone to check service availability.

<sup>(1)</sup> Contact Vodafone to check service availability.

**Search** Search for a network connection.

• Available List of networks available in your radio environment.

Mode Depending on the option selected, the network search mode is:
 Automatic The first network searched for is the network you used last.
 Manual The choice of the connection network is left up to the user.

Preferred list List of networks to which you wish to be connected in order of priority (update this list

using (k).

**Band** Select the frequency band.

## 14.7 Security

Access this feature by selecting "Settings" from the main menu, then "Security".

PIN code The SIM card protection code is requested each time the phone is switched on if this

code is activated.

**Activate/** Activate/deactivate this code.

deactivate

Change Update code (between 4 and 8 digits).

PIN 2 code Protection code for certain SIM card features (Billing/Cost/FDN, etc.) requested during

their use when this code is activated.

**Change** Update code (between 4 and 8 digits).

Network

Password requested for network "Diverts" options.

code

Menu code

A protection code for certain MENU options (services, settings, language) will be

requested if accessed while the code is activated.

Activate/ deactivate Activate (or cancel) this code.

Change Telephone Update code (between 4 and 8 digits).

code

A telephone protection code will be requested each time the phone is switched on, if

this code is activated.

Activate/ deactivate Activate (or cancel) this code.

Change

Update code (between 4 and 8 digits).

## 5 Call logs .....

Access this feature by selecting "Settings" from the main menu, then "Call logs".

You can access your call memory by pressing the key from the main screen. You must first choose the appropriate icon:

Last dialled calls

Missed calls

Received calls

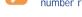

The icons that may be displayed to the left of the person's name show the type of telephone number recorded in the contact list (Home, Office, Mobile Phone).

Clear list

· Clear the entire list.

## **Available options**

From the stored number, you can access the following options using the right softkey:

View

• Consult call details (number, date, time, etc.).

Delete number

• Delete the selected number.

**Write**• Send an SMS or MMS to the selected number.

**To contact list** • Store the selected number in one of your contact lists.

## 6 PC suite .....

Depending on your model, your packaging box may contain a PC suite. Otherwise, you can download it for free from the "Alcatel" Website. The PC suite includes:

- Multimedia Studio:
- · customise your mobile with sounds, melodies, images, animations and videos.
- transfer to your PC the photos taken with your camera.
- One Touch Sync:
  - synchronise your mobile phone with: MS Outlook 98 / 2000 / 2002 / 2003, Outlook Express 5.0 / 6.0, Lotus Notes 4.6 / 5.0 / 6.0 / 6.5, Lotus Organiser 5.0 / 6.0
- Data Connection Wizard:
- use your mobile phone to connect your PC to the internet.

## **Supported Operating Systems**

- Windows 2000 with Service Pack 4 (SP4) or later
- Windows XP with Service Pack 1 (SP1) or later

85

## 7 Characters and symbols table.....

To enter a word in normal mode, press the key corresponding to the desired letter several times until the letter appears.

87

|                                        | 1                                                                | 2 | 3 | 4 | 5 | 6 | 7 | 8 |
|----------------------------------------|------------------------------------------------------------------|---|---|---|---|---|---|---|
| 18                                     | _                                                                | 1 | _ |   |   |   |   |   |
| 200                                    | Α                                                                | В | С | 2 | Ä | Å | Æ | Ç |
| 3011                                   | D                                                                | Е | F | 3 | É | Δ | Φ |   |
| Hon                                    | G                                                                | Н | 1 | 4 | Γ |   |   |   |
| 5×                                     | J                                                                | K | L | 5 | Λ |   |   |   |
| <b>G</b> Mn                            | М                                                                | Ν | 0 | 6 | Ñ | Ø | Ö | Ω |
| 78                                     | Р                                                                | Q | R | S | 7 | β | П | Σ |
| Stuv                                   | Т                                                                | U | ٧ | 8 | ü | Θ |   |   |
| 9\\\\\\\\\\\\\\\\\\\\\\\\\\\\\\\\\\\\\ | W                                                                | Х | Υ | Z | 9 | Ξ | Ψ |   |
| <b>⊘</b> †\                            |                                                                  | 0 | + |   |   |   |   |   |
| (BP#)                                  | Displays the symbols table                                       |   |   |   |   |   |   |   |
| Ø <sub>igi</sub>                       | <b>↑Abc</b> , <b>↑ABC</b> , <b>↑abc</b> , <b>↑123</b> (see p. 37 |   |   |   |   |   |   |   |

Press the wkey to display the symbols table; the cursor is positioned in the centre. Use the navigation key to move it.

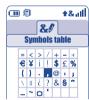

## **8** Telephone warranty .....

Congratulations on choosing this mobile phone - we hope that you will be totally satisfied with it.

Notwithstanding any other applicable statutory warranties, this mobile phone is guaranteed against any manufacturing defect for a period of ONE (1) year from the date of purchase shown on your invoice. Nevertheless if the statutory warranty in force in your country exceeds ONE (1) year, the statutory warranty is not affected by the manufacturer's warranty.

The present warranty terms also apply to the battery and accessories but for a period of SIX (6) months from the date of purchase shown on your invoice.

Under the terms of this warranty, you must inform your phone dealer or any maintenance centre approved by Alcatel (see list of maintenance centres at our web site www.alcatel.com) without delay of any defects and present the invoice given to you at the time of purchase. The phone dealer or the maintenance centre will decide, as appropriate, to replace or repair all or part of the telephone or the accessory found to be defective. This warranty covers parts and labour but excludes all other costs. Repair or replacement may be carried out using reconditioned products offering features equivalent to new products.

Any operations under this warranty, especially repair, modification or replacement of products, will be covered by a warranty of three months, unless other statutory provisions apply.

This warranty shall not apply to damage or defects (to your telephone and/or accessory) caused by:

- 1) Non-compliance with instructions for use or installation,
- 2) Non-compliance with technical and safety standards in force in the area where the phone is used,
- 3) Improper maintenance of power sources and of overall electrical facilities.
- Accidents or the consequences of theft (of the vehicle), acts of vandalism, lightning, fire, humidity, infiltration of liquids, atmospheric influences,
- Using the phone in conjunction with or connected to hardware not provided nor recommended by Alcatel, without Alcatel's explicit consent.

- 6) Any service, modification or repair by persons not authorised by the manufacturer, the phone dealer or an approved maintenance centre.
- 7) Use for a purpose other than that for which the products were intended,
- 8) Normal wear,
- 9) Deterioration caused by external causes (e.g.: RF interference produced by other equipment, fluctuations in mains voltage and/or voltages on telephone lines, etc.),
- 10) Modifications made, even if unavoidable, due to changes in regulations and/or changes in network parameters,
- 11) Connection problems resulting from unsatisfactory radio transmission or caused by the absence of radio-relay coverage. Telephones or accessories from which markings and or serial numbers have been removed or modified, as well as telephones from which the labels are missing or damaged are excluded from this warranty.

The above provisions constitute the only claims, which can be made against the manufacturer and dealer on the grounds of equipment defects, this warranty excludes any other explicit or implied warranty except the statutory warranty in force in the user's country.

# 9 Accessories (1).....

The latest generation of Alcatel GSM mobile phones offers a built-in hands-free feature that allows you to use the telephone from a distance, placed on a table for example. For those who prefer to keep their conversations somewhat confidential, an earpiece is also available known as the headset.

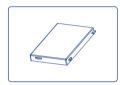

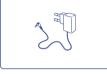

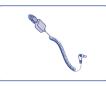

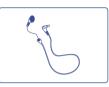

Battery BB08832

Travel charger C57

Cigar lighter charger C56

Headset M13

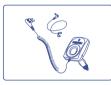

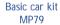

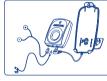

Full duplex handsfree car kit MPC-10305

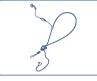

Comfort headset M16

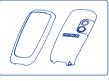

Removable covers FPB-10062-A\*

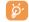

Only use your telephone with ALCATEL batteries, chargers and accessories compatible with your model. These are available from Vodafone.

You can buy ALCATEL accessories on www.alcatel.com or from your Vodafone dealer.

(1) Depending on availability.

TH3VODAFONE\_UM\_GB/FCC\_15-07-04 19/07/04 15:32 Page 91

## 20 Troubleshooting .....

Before contacting the after-sales service, we advise you to perform the following checks:

## My mobile phone does not switch on

- Press R until the screen comes on
- Check the battery charge level
- · Check the battery contacts, remove and reinstall your battery, then turn your telephone back on

## My phone has not responded for several minutes

- Press the Key
- · Remove the battery and re-insert it, then switch the phone back on

### My screen is difficult to read

- Clean your screen
- · Use your mobile phone in accordance with the recommended conditions of use

### My mobile phone turns off by itself

- Check that your keypad is locked when you are not using your mobile phone
- Check the battery charge level

## My mobile phone has a short battery life

- Make sure you respected the complete charge timing (minimum 3 hours)
- After a partial charge, the battery level indicator may not be exact. Wait for 20 minutes minimum after you remove the charger to obtain an exact indication

### My mobile phone does not charge properly

- Make sure that your battery is not completely discharged; the battery charge indicator can take several minutes and may
  be accompanied by a quiet whistling sound
- Make sure charging is carried out under normal conditions (0°C +40°C)
- Make sure your battery is inserted. It must be inserted before plugging in the charger
- Make sure you are using an ALCATEL battery and charger
- · When abroad, check that the electrical current is compatible

91

### My mobile phone does not connect to a network

- Try connecting in another location
- · Verify the network coverage with Vodafone
- · Check with Vodafone that your SIM card is valid
- Try selecting the available network(s) manually (see page 83)
- · Try connecting at a later time if the network is overloaded

#### SIM card error

- Make sure the SIM card was correctly inserted (see page 13)
- Verify with Vodafone that your SIM card is 3V compatible; the old 5V SIM cards cannot be used
- Make sure the chip on your SIM card is not damaged or scratched

### Unable to make outgoing calls

- Make sure you have dialled a valid number and press the key
- · For international calls, check the country and area codes
- · Make sure your mobile phone is connected to a network, and that the network is not overloaded or unavailable
- Check your subscription with Vodafone (credit, SIM card valid, etc.)
- Make sure you have not barred outgoing calls (see page 78)

#### Unable to receive incoming calls

- Make sure your mobile phone is switched on and connected to the network (check for overloaded or unavailable network)
- Check your subscription with Vodafone (credit, SIM card valid, etc.)
- Make sure you have not forwarded incoming calls (see page 77)
- · Make sure that you have not barred certain calls

### The caller's name or number does not appear when a call is received

- Check that you have subscribed to this service with Vodafone
- Your caller has concealed his/her number

### The sound quality of the calls is not optimal

- You can adjust the volume during a call by means of the \$\display\$ key
- · Check the radio reception icon level ....!

### I am unable to use the features described in the manual

- Check that your subscription includes this service
- Check to be sure this feature does not require an ALCATEL accessory.

### When I select a number from my contact list, the number is not dialled

- Make sure that you have correctly recorded the number in your file
- Make sure that you have selected the country prefix when calling a foreign country

### I am unable to create a file in my contact list

- Make sure that your SIM card list is not full; delete some files or save the files in the product list (i.e. your professional or personal lists)
- Check the "Diverts" option for "Incoming calls" to be sure that the "Except SIM Dir." feature is not activated

### My callers are unable to leave messages on my voicemail

Contact Vodafone to check service availability

### I can't access my voicemail

- Make sure Vodafone's voicemail number is correctly entered in "My Numbers"
- Try later if the network is busy

### I am unable to send and receive messages MMS, Vox MMS

- Check your phone memory available as it might be full (see page 41)
- Contact Vodafone to check service availability and check MMS parameters (see page 39)
- Verify the server centre number or your MMS profile with Vodafone
- · The server centre may be saturated; try again later

### The icon is displayed on my main screen

• You have saved too many short messages on your SIM card; delete some of them or archive them in the product memory

#### The << - >> icon is displayed

You are outside of the network coverage area

## I have already entered 3 incorrect PIN codes

Contact Vodafone to obtain the PUK code (Personal Unblocking Key)

### I am unable to connect my telephone to my computer

- · Install first of all Alcatel's PC suite
- Use "Install the connection" and perform the installation
- If you use the infrared port, check that it is correctly activated (see page 69)
- If you use infrared often, we advise that you set a quick access to it from the keypad (see page 27).
- Check that your computer meets the requirements for Alcatel's PC Suite installation

## © ALCATEL BUSINESS SYSTEMS 2004.

All rights reserved. Alcatel reserves the right to alter material or technical specification of its products without prior notice.